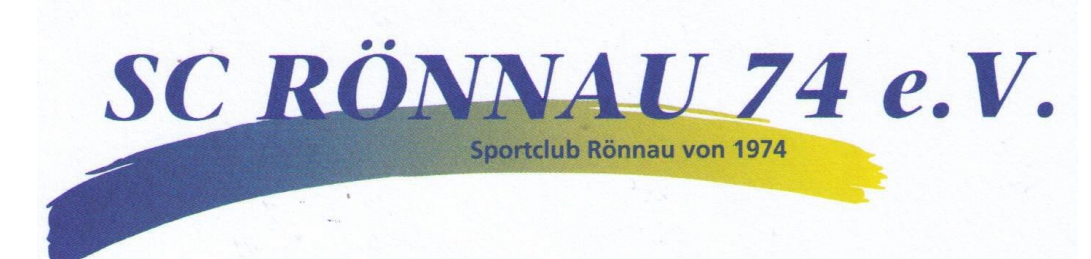

# Anleitung zur Nutzung des Belegungsplans

## Inhaltsverzeichnis

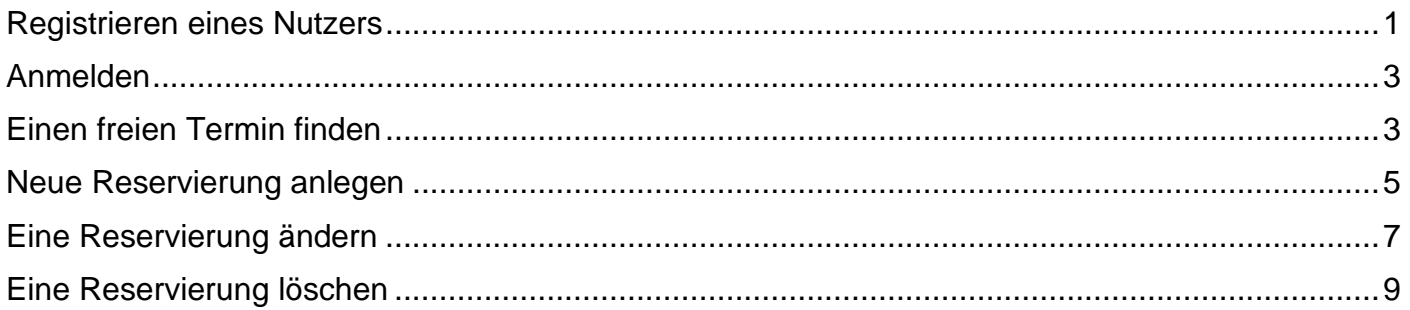

# <span id="page-0-0"></span>Registrieren eines Nutzers

Wenn Du zum ersten Mal das Buchungstool benutzt, musst Du einen Nutzer registrieren. Gehe dazu auf<https://buchung.scroennau.de/> und klicke entweder auf **Registrieren** oder wenn Du ein existierendes Google oder Facebook Konto nutzen willst, dann kannst Du auf die entsprechenden Knöpfe klicken.

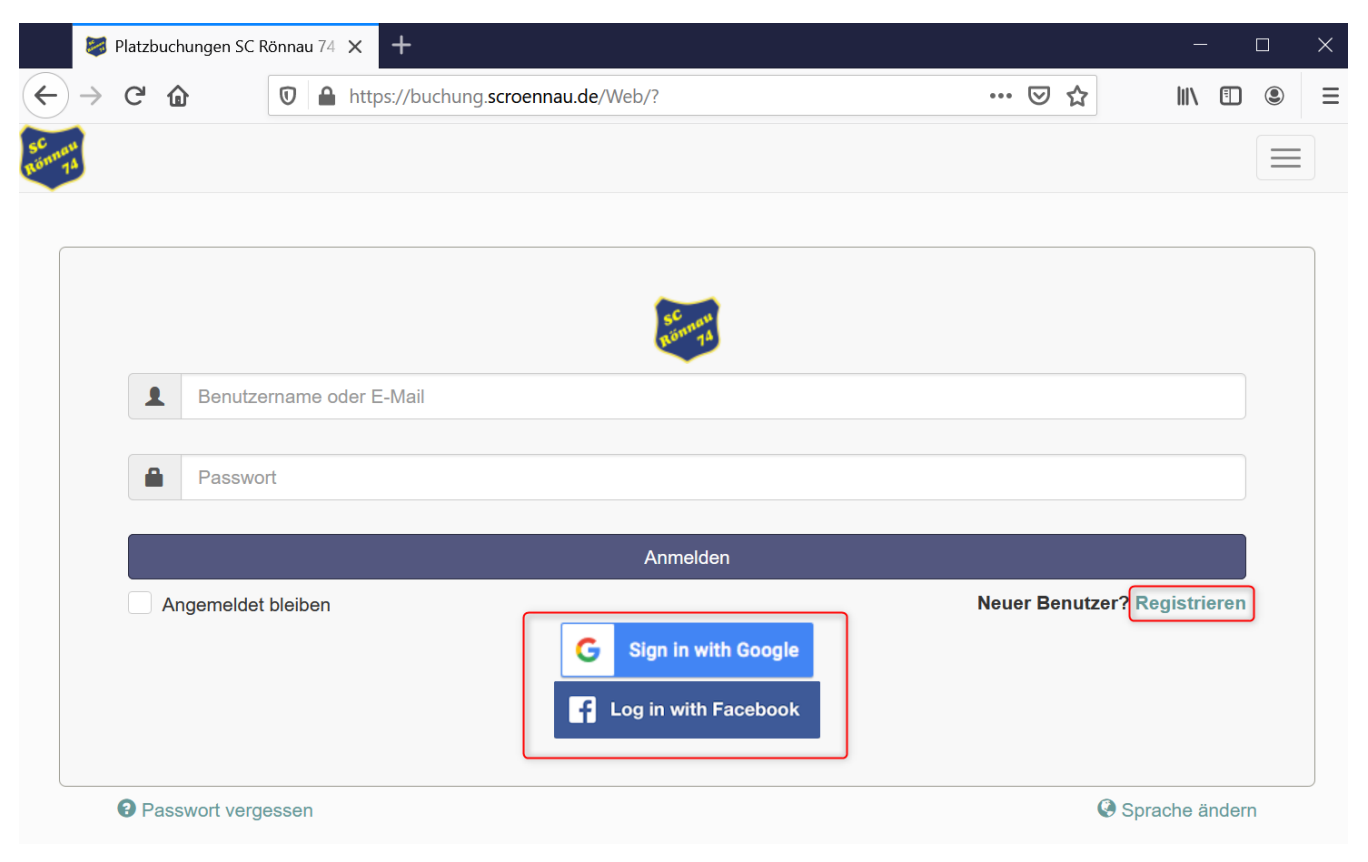

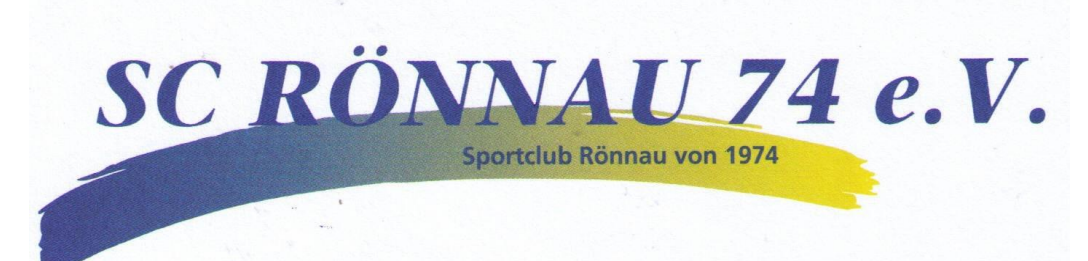

Bei einer Registrierung mit Facebook oder Google kann es sein, dass das erstmal nichts weiter passiert. Das liegt daran, dass der Administrator Dein Konto erst freigeben muss. Schreibe ihm bitte eine E-Mail an [webmaster@scroennau.de](mailto:webmaster@scroennau.de) damit er das macht.

Bei der Registrierung ohne Google oder Facebook musst Du alle rot markierten Pflichtfelder ausfüllen.

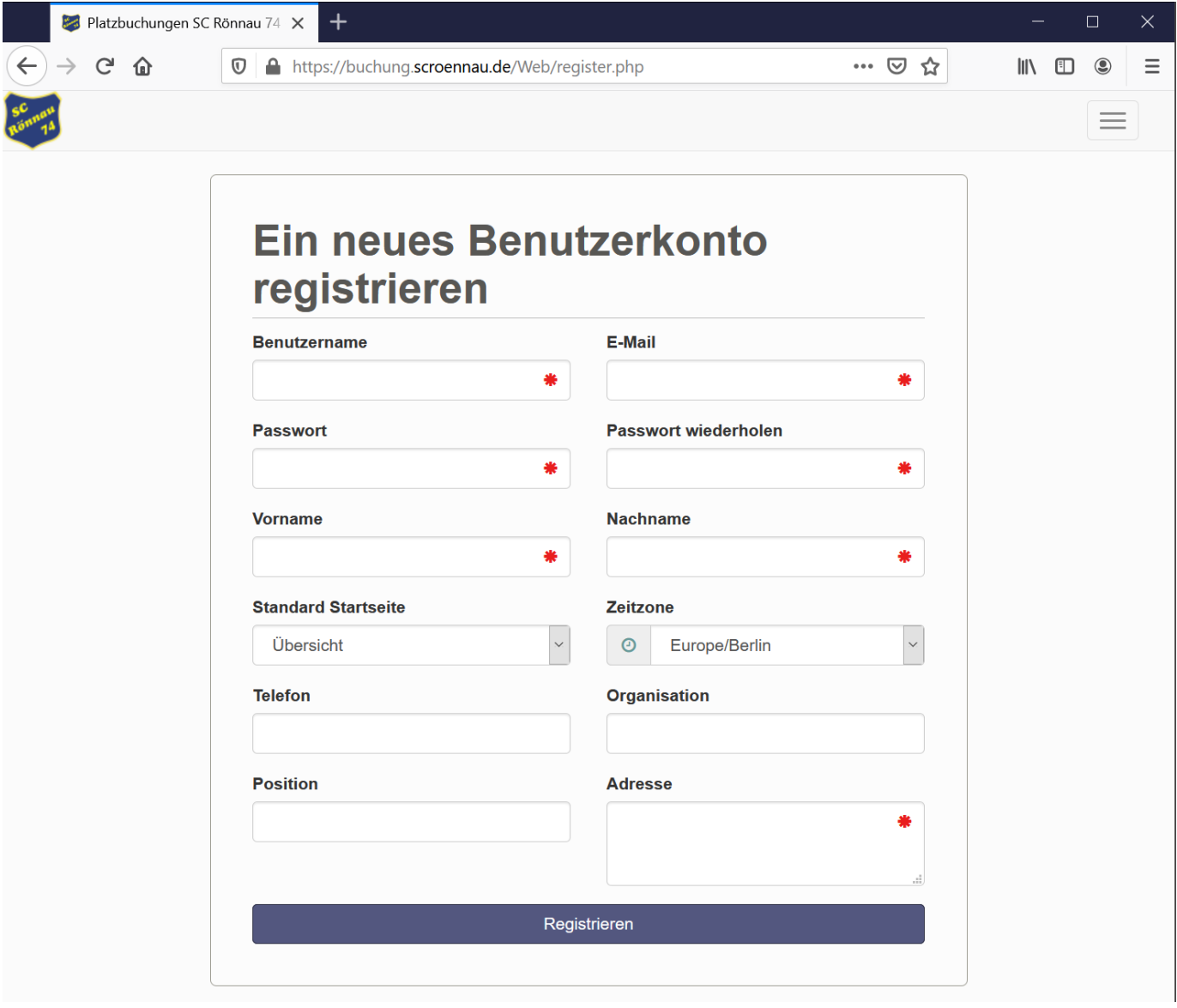

Es kann sein, dass Du nach der Registrierung eine E-Mail erhältst, um Deine E-Mail-Adresse zu bestätigen. Prüfe ggfs. Deinen Spamordner, falls Du die E-Mail nach 5 Minuten nicht erhalten haben solltest!

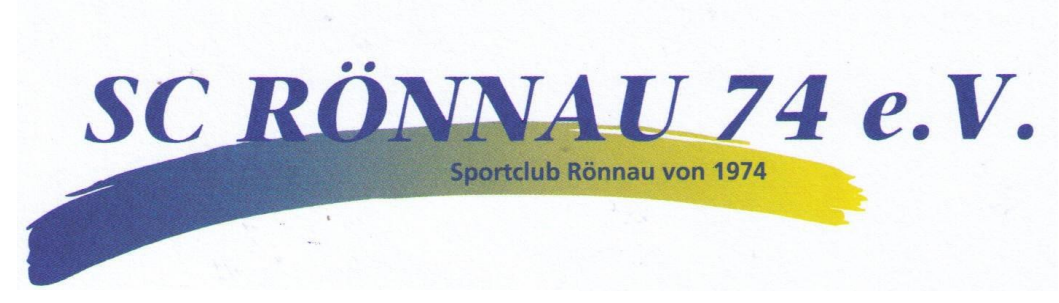

#### Bitte aktivieren Sie Ihr Benutzerkonto

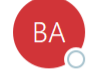

Booked Administrator <no-reply@buchung.scroennau.de> To ● Conrad Ilgmann

Sehr geehrte/r Conrad3.

Vielen Dank für Ihre Registrierung. Durch einen Klick auf diesen

Link

aktivieren Sie Ihr Konto.

Nach dem Einloggen solltest Du buchbare Plätze sehen, falls das nicht der Fall ist schreibe bitte dem Administrator über [webmaster@scroennau.de](mailto:webmaster@scroennau.de) damit er Dir die nötigen Berechtigungen gibt.

#### <span id="page-2-0"></span>Anmelden

Öffne<https://buchung.scroennau.de/> und melde Dich entweder mit Deiner E-Mail-Adresse und Passwort ein oder mit Deinem Google oder Facebook Konto.

#### Klicke dann auf **Anmelden**.

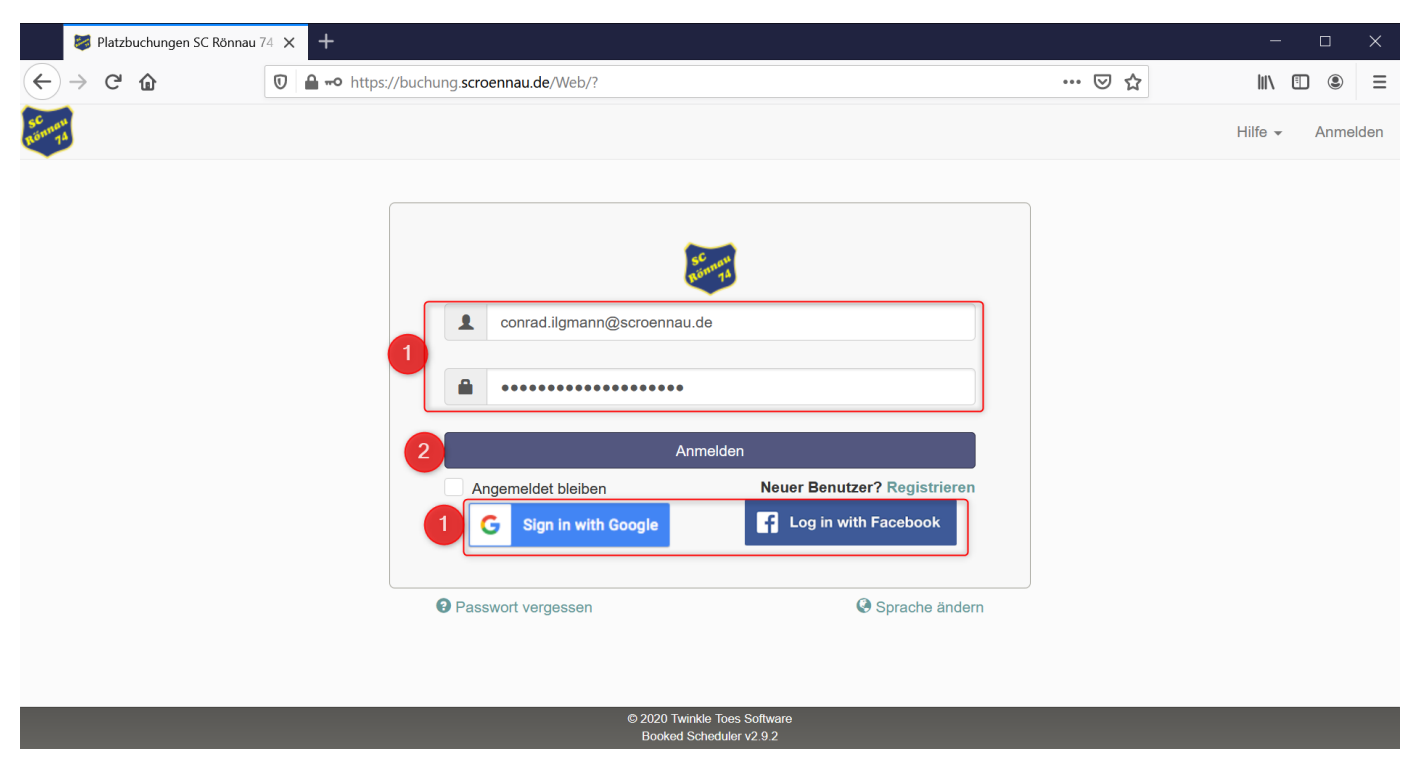

#### <span id="page-2-1"></span>Einen freien Termin finden

Klick in der oberen Navigationsleiste auf **Terminplan** und dann auf **Ressourcen Kalender.**

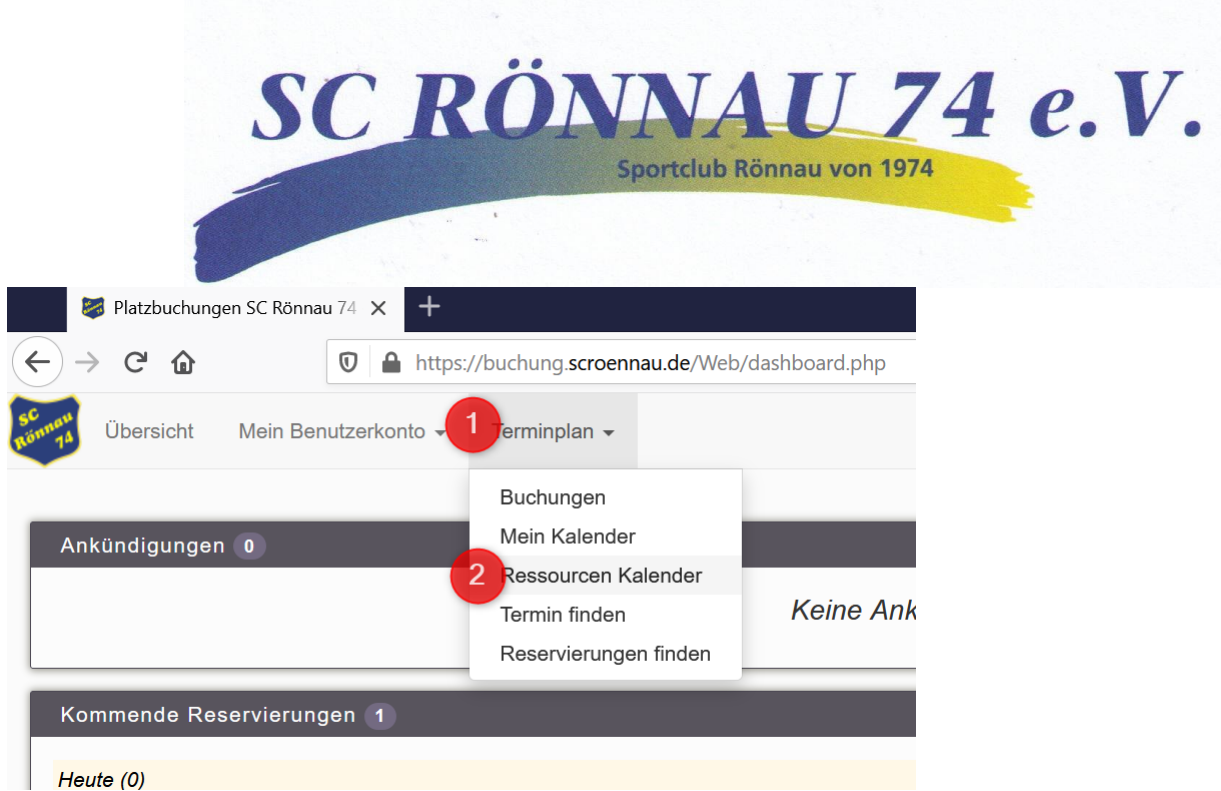

In der sich dann öffnenden Kalenderansicht, kannst Du oben unter **Kalender ändern** die Ressourcen/Plätze auswählen.

Wenn Du in den Kalender klickst, kannst Du direkt eine **Reservierung anlegen**.

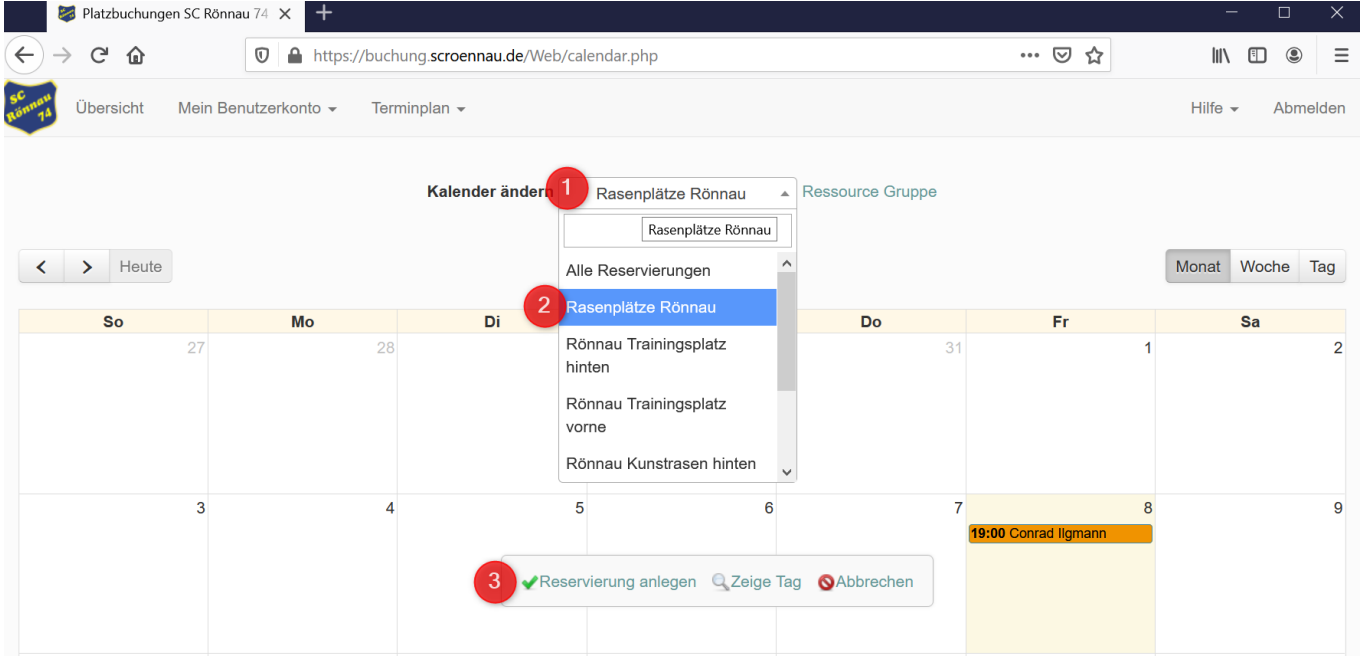

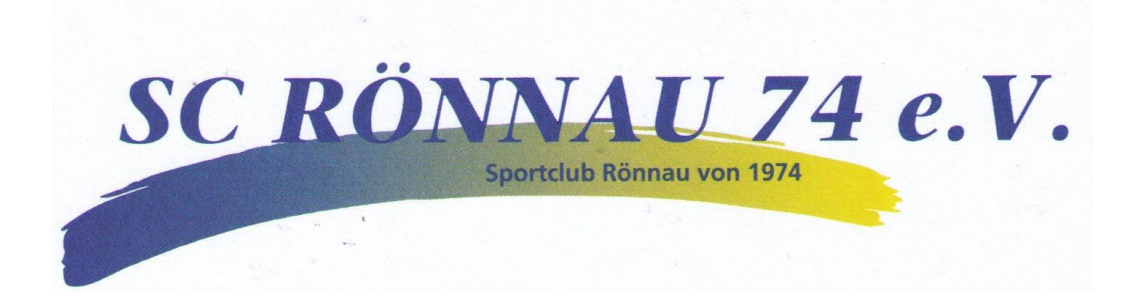

#### <span id="page-4-0"></span>Neue Reservierung anlegen

Entweder Du bist schon in der Ansicht **Übersicht** oder Du kannst oben links klicken, um in die Ansicht zu wechseln. Danach klickst Du auf **Reservieren** für die Ressource/Platz, den Du reservieren möchtest.

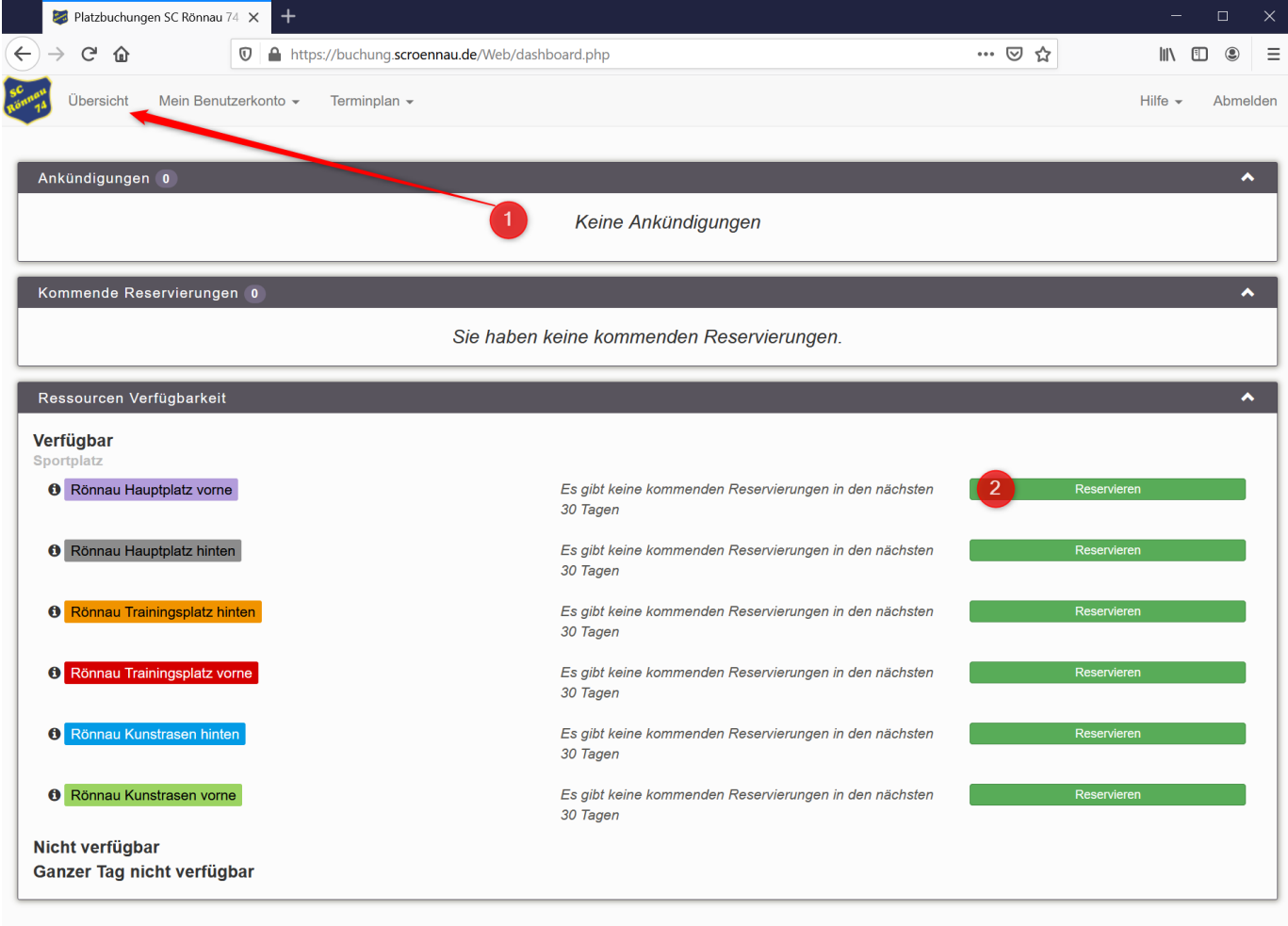

Gebe in dem Formular folgendes an:

- 1. Den **Beginn** der Reservierung
- 2. Das **Ende** der Reservierung
- 3. Du kannst **wiederkehrende** Termine oder einen **einmaligen** Termin auswählen.
- 4. Bei **wiederkehrenden** Terminen wählst Du das **Intervall**
- 5. , ggfs. die **Wochentage** und
- 6. Das Ende der **Reservierungsserie** aus.

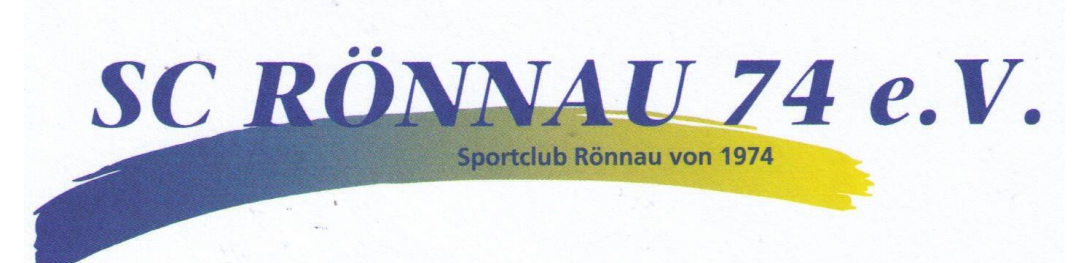

- 7. Wenn Du mehrerer Ressourcen/Plätze buchen möchtest, kann klick auf **Ändern** und wähle mehrere aus.
- 8. Gib einen verständlichen Titel der Reservierung ein, damit andere verstehen was für einen Termin (Training, Spiel, Altersklasse) Du erstellt hast.
- 9. Klick auf **Anmelden**.

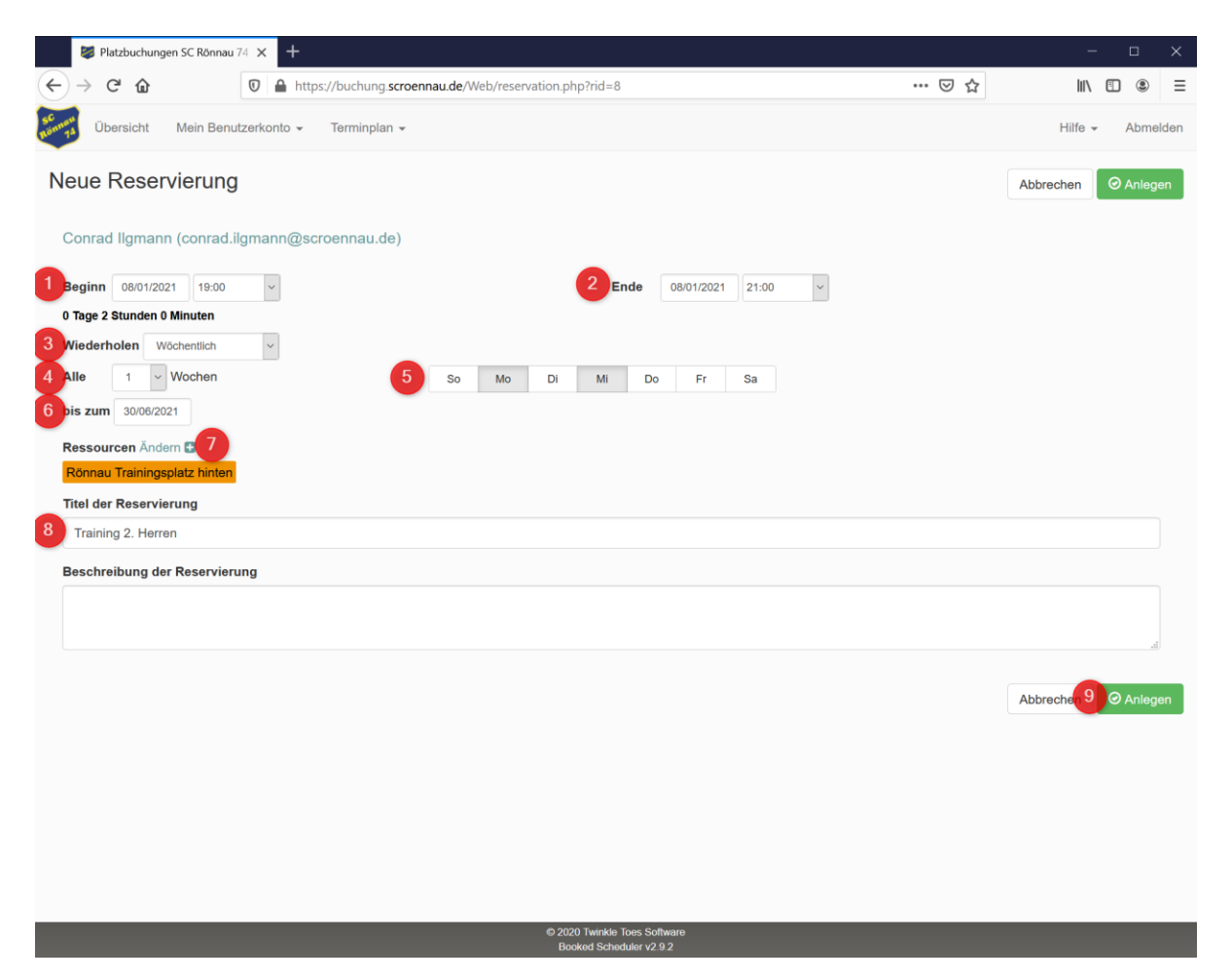

Wenn Deine Termine innerhalb der nächsten Woche stattfinden, siehst Du sie direkt auf der Übersichtsseite.

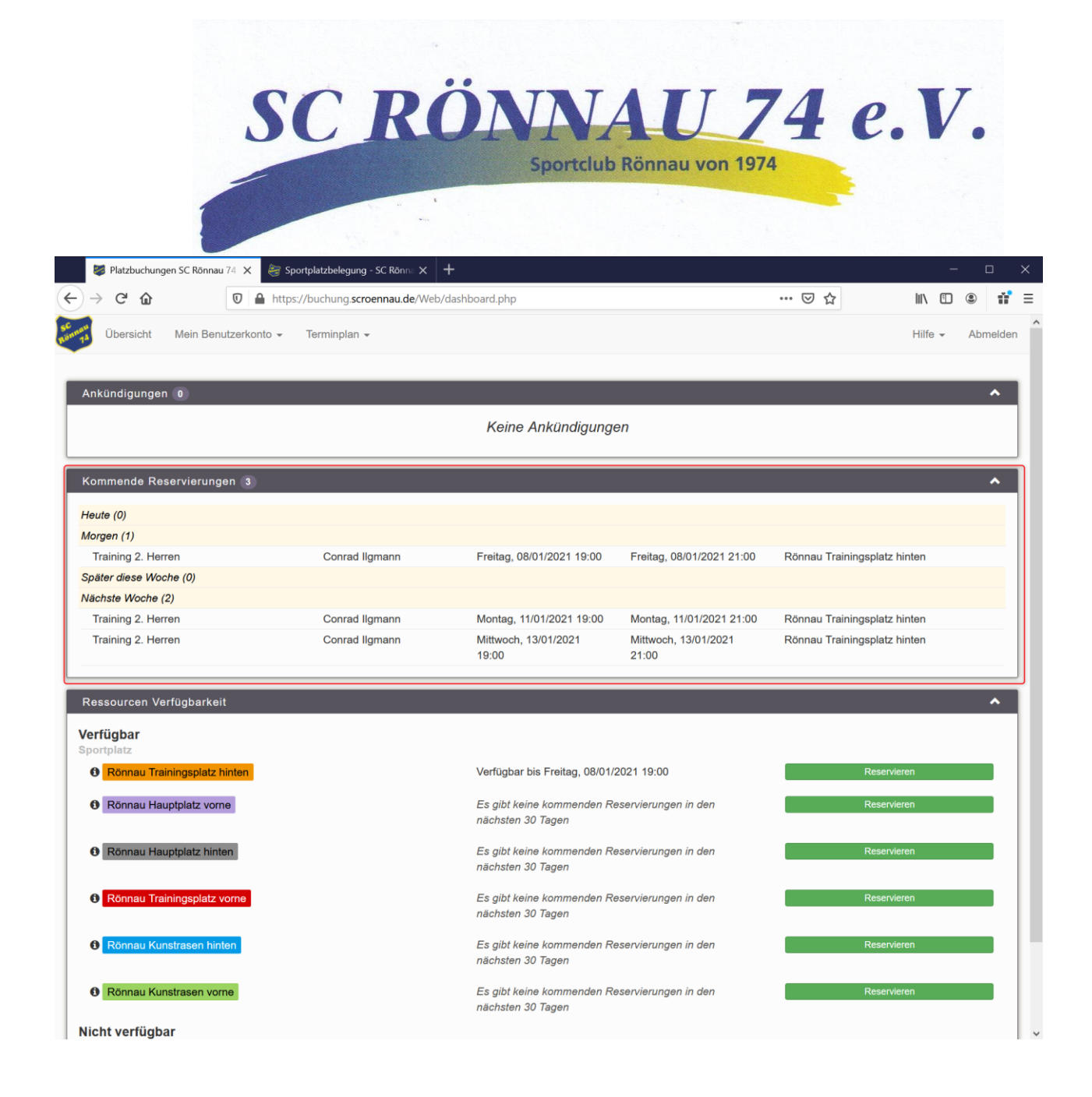

#### <span id="page-6-0"></span>Eine Reservierung ändern

Klick in der oberen Navigationsleiste auf **Terminplan** und dann auf **Mein Kalender**.

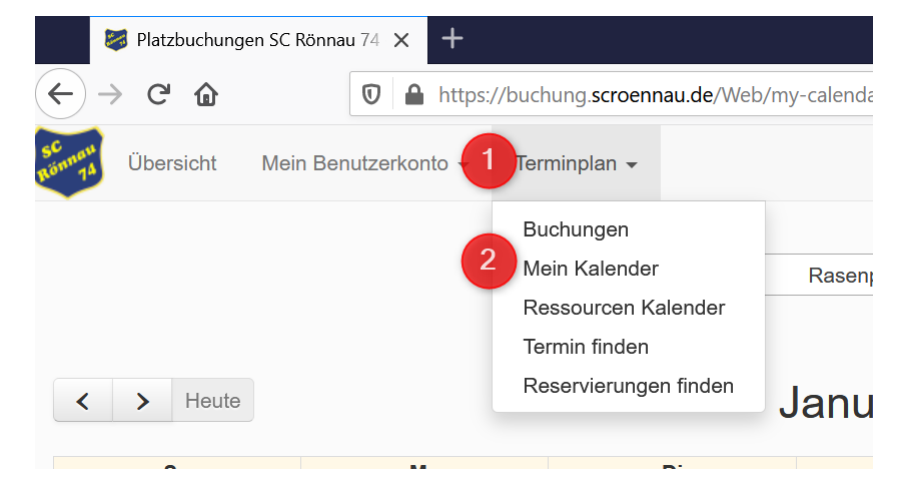

Anleitung Belegungsplan

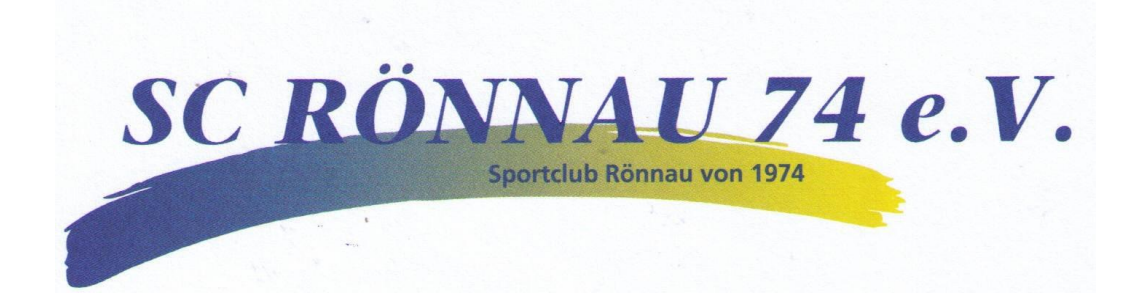

Klicke dann auf dem Termin, den Du ändern möchtest.

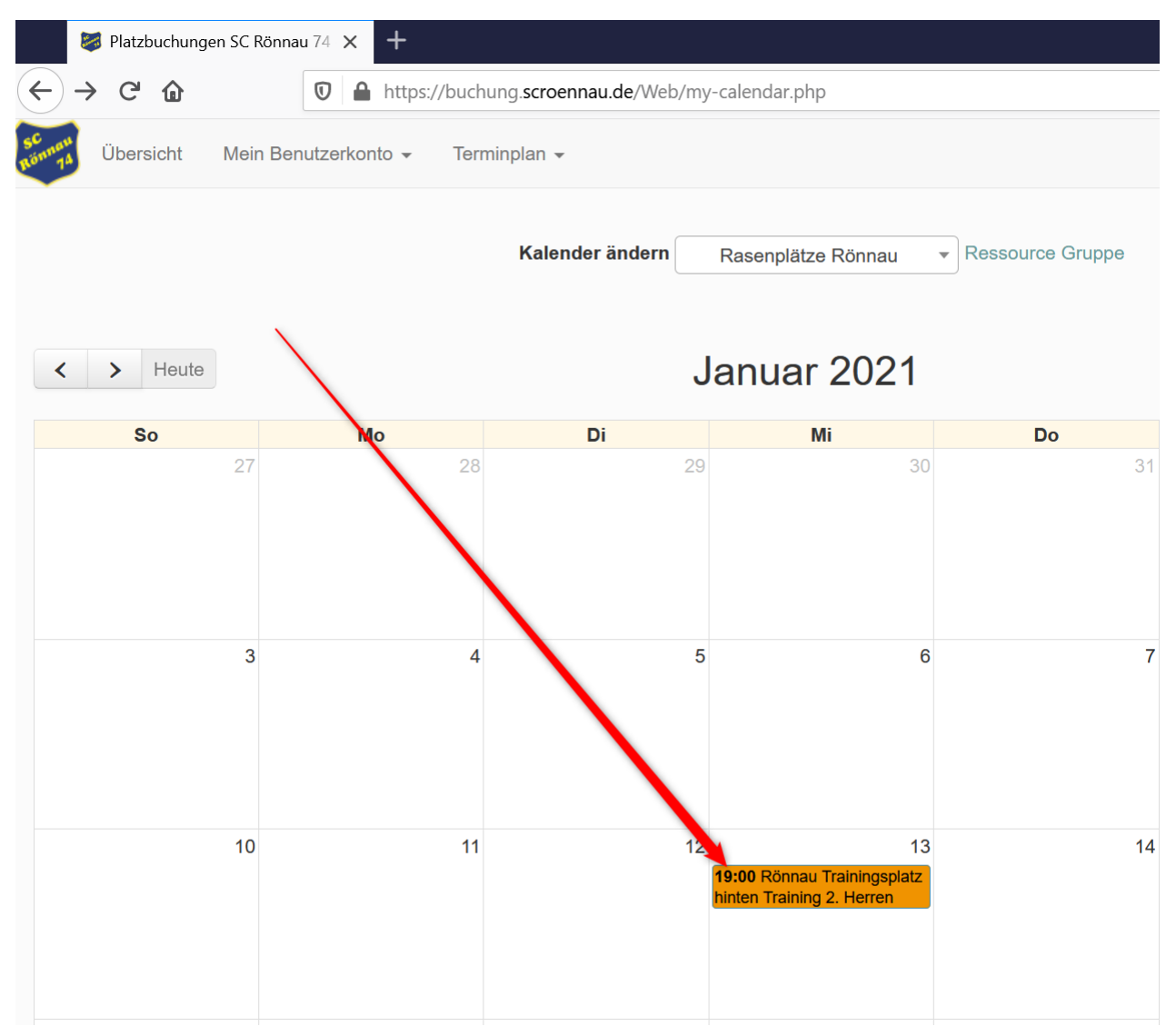

Es erscheint ein Formular mit der Du den Termin ändern kannst. Klicke danach auf **Update**.

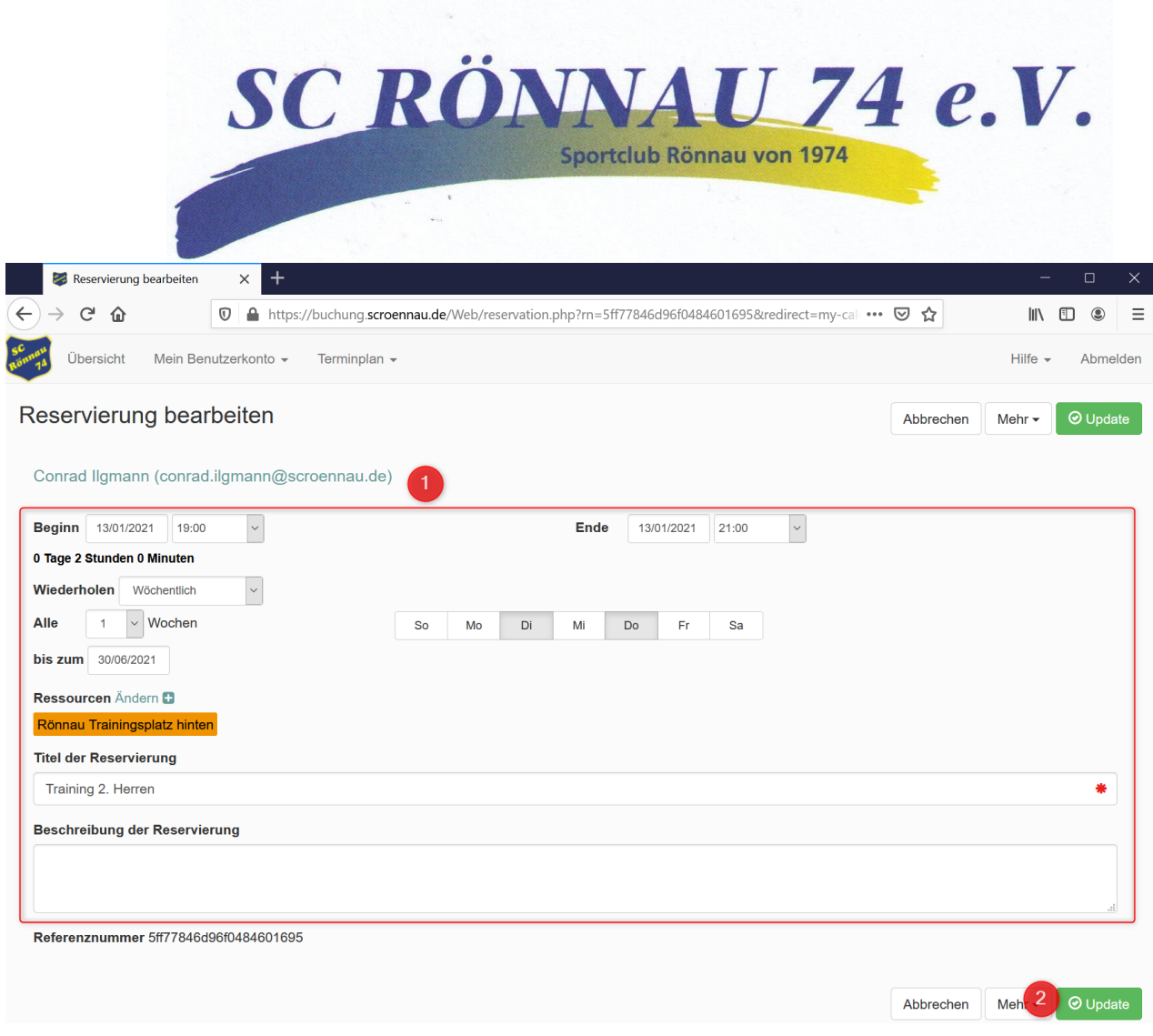

### <span id="page-8-0"></span>Eine Reservierung löschen

Klick in der oberen Navigationsleiste auf **Terminplan** und dann auf **Mein Kalender**.

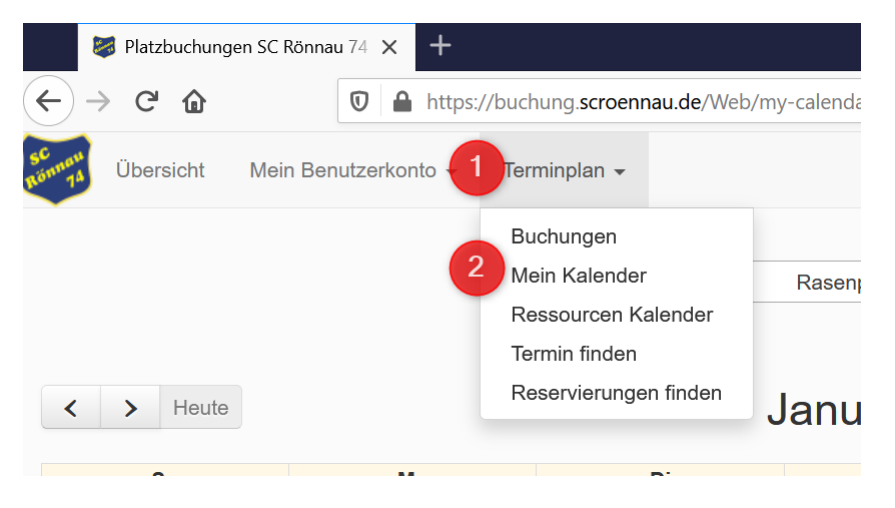

Klicke dann auf dem Termin, den Du ändern möchtest.

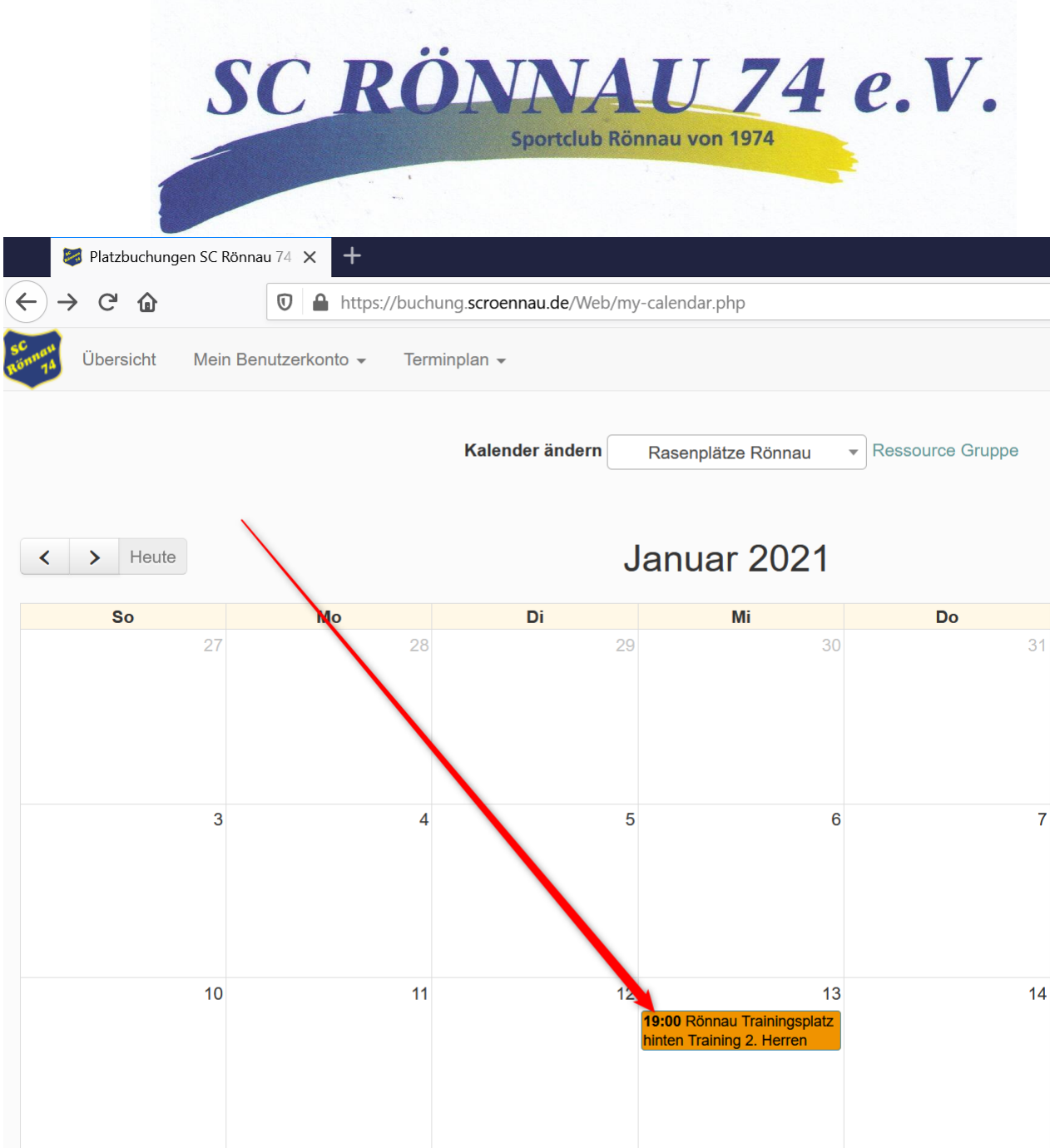

Klicke dann oben rechts auf **Mehr** und dann auf **Löschen**.

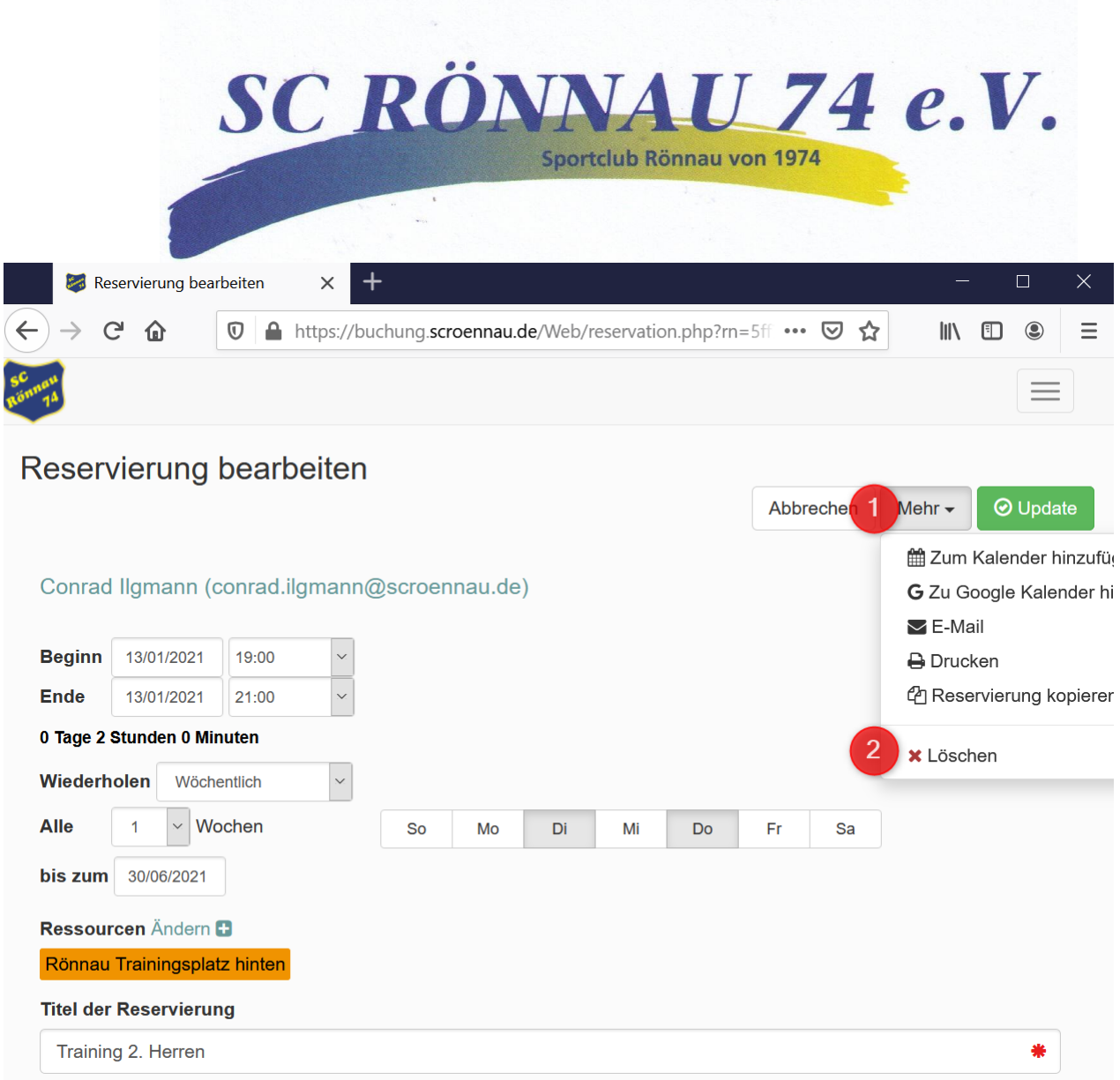

In einer Reservierungsserie kannst Du dann auswählen ob Du

- 1. Nur die eine Reservierung löschen willst du: **In dieser Instanz** (nicht gut übersetzt aus dem Englischen  $\odot$ ).
- 2. Alle Reservierungen der Serie löschen willst: **Alle Instanzen**
- 3. Oder nur die zukünftigen Reservierungen willst. Alle Reservierungen in der Vergangenheit blieben im System: **Zukünftige Instanzen**

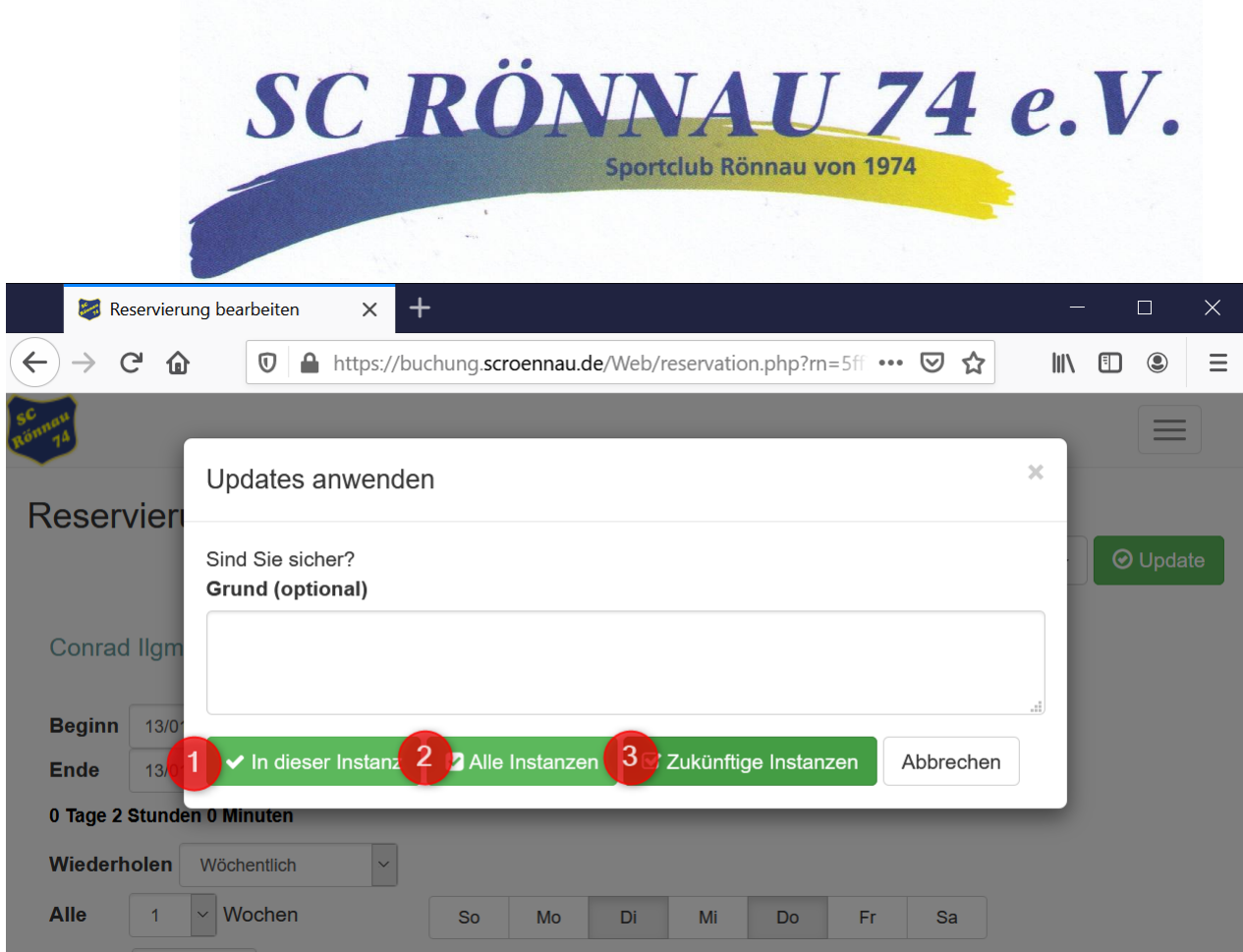

## Synchronisation mit der Webseite

Die Reservierungen werden auf der Webseite des Vereins [\(https://www.scroennau.de/sportplatz/](https://www.scroennau.de/sportplatz/) und [https://www.scroennau.de/tennisplaetze/\)](https://www.scroennau.de/tennisplaetze/) veröffentlicht.

Dies geschieht automatisch aber **zeitverzögert** und kann bis zu **drei Tage** dauern.